# **SSL Certificate - Sun** Installation Guide

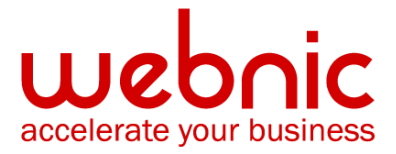

# **Please select your version**

[iPlanet 6.x Server](#page-2-0)

[Sun Java System Web Server 6.x](#page-5-0)

# <span id="page-2-0"></span>**Installation Instructions for iPlanet 6.x Server**

## **Step 1: Download Symantec Root and Intermediate CA Certificate**

- 1. Download the Root CA from [here.](https://knowledge.symantec.com/support/ssl-certificates-support/index?page=content&actp=CROSSLINK&id=SO4785)
- 2. Save the file as **Root.txt**
- 3. Download the Intermediate CA certificate from [here.](https://knowledge.symantec.com/support/ssl-certificates-support/index?page=content&actp=CROSSLINK&id=INFO657) Select the appropriate Intermediate CA certificate for your SSL Certificate type. Copy the Intermediate CA certificate and paste it on a Notepad.
- 4. Save the files as **intermediate.txt**

## **Step 2: Install Symantec Root and Intermediate CA Certificate**

- 1. Select the server instance to manage and click **Manage** and make sure to choose https**yourdomain**
- 2. Click **Security**
- 3. Click Install **Certificate**
- 4. Check the **Trusted Certificate Authority** option and enter in the **key pair password**
- 5. Enter a **Certificate Name**. For example: Symantec Root CA
- 6. Select **Server Certificate Chain**.
- 7. Enter the **key pair file password**.
- 8. Enter a **Certificate Name**. For example: Symantec Primary Intermediate.
- 9. Select **Message text** (with headers).
- 10. Open the **intermediate.txt** and copy the entire certificate
- 11. Paste the text from the Intermediate certificate into the box and click **OK**.

**NOTE: Do not** shut down and restart the server. Proceed to the instructions below first.

# **Step 3: Manually set both server / client trust for the Symantec Intermediate CA Certificate**

**NOTE**: By default, iPlanet 6 does not automatically trust the {Symantectermediate CA certificate once it has been added to trusted CA store. The Symantec Intermediate CA certificate has to be manually trusted.

1. Select the server instance to manage and click Manage.

- 2. Click Security.
- 3. Click Manage Certificates.
- 4. Locate the {extensionermediate CA that was added, described on Step 1 and click the certificate name.
- 5. Click on Set client trust and Set server trust.

**NOTE: Do not** shutdown and restart the server, proceed to the instructions below first.

## **Step 4: Obtain the SSL Certificate**

- 1. The Symantec certificate will be sent by email. The certificate is included as an attachment (Cert.cer) and it is also imbedded in the body of the email.
- 2. Copy and paste the certificate into a text file using Vi or Notepad and save it with extansion **.txt**

The text file should look like:

-----BEGIN CERTIFICATE-----

[encoded data]

-----END CERTIFICATE-----

3. Save the file as **SSLCert.txt**

#### **Step 5: Install the SSL Certificate**

- 1. Select the server instance to manage and click **Manage** and make sure to choose https**yourdomain**
- 2. Click **Security**
- 3. Click **Install Certificate**
- 4. Select the **This Server** option.
- 5. Enter the **key pair file password**.
- 6. Enter a **Certificate Name**. For example: Symantec SSL Certificate New
- 7. Select **Message text** (with headers).
- 8. Paste the Certificate text into the box and click **OK**.
- 9. Click **Add Server Certificate**.
- 10. A warning message appears, which states that changes require a shutdown. Click **OK**.
- 11. A message confirming that your certificate has been added. Click **OK**.
- 12. Verify certificate installation using the [Symantec Installation Checker.](https://cryptoreport.websecurity.symantec.com/checker/views/certCheck.jsp)

# <span id="page-5-0"></span>**Installation Instructions for Sun Java System Web Server 6.x**

# **Step 1: Download and Install Symantec Intermediate CA Certificate**

1. Download the Intermediate CA certificate from [here.](https://knowledge.symantec.com/support/ssl-certificates-support/index?page=content&actp=CROSSLINK&id=INFO657)

Select the appropriate Intermediate CA certificate for your SSL Certificate type.

- 2. Copy the Intermediate CA certificate and paste it on a Notepad.
- 3. Save the file as **intermediate.txt**.
- 4. Select the server instance to manage and click **Manage**.
- 5. Click **Security**.
- 6. Click **Install Certificate**.
- 7. Select **Server Certificate Chain**.
- 8. Enter a **Certificate Name**. For example: Symantec Intermediate CA Certificate.
- 9. Select **Message text** (with headers).
- 10. **Paste** the Intermediate text into the box and click **OK**.
- 11. Click **Add Server Certificate**.
- 12. **Do not** shutdown and restart the server. Proceed to the instructions below first.

# **Step 2: Obtain the SSL Certificate**

- 1. The Symantec certificate will be sent by email.
- 2. Copy the certificate imbedded in the body of the email and paste the certificate into a text file using Vi or Notepad.

The text file should look like:

-----BEGIN CERTIFICATE-----

## **[encoded data]**

-----END CERTIFICATE-----

3. Save the file with extension **.txt**

# **Step 3: Install the SSL Certificate**

1. Select the **This Server** option.

- 2. Enter the **key pair file password**.
- 3. Enter a **Certificate Name**. For example: Symantec SSL Certificate NEW.
- 4. Select **Message text** (with headers).
- 5. **Paste** the Certificate text into the box and click **OK**.
- 6. Click **Add Server Certificate**.
- 7. You see a warning that changes require a shutdown.
- 8. Click **OK**.
- 9. You see a message confirming that your certificate has been added. Click **OK**.

Verify certificate installation using the [Symantec Installation Checker.](https://cryptoreport.websecurity.symantec.com/checker/views/certCheck.jsp)